### **Sped IEP Tools for CSI Charter Schools**

### **Alpine Achievement Systems Webinar**

### **Webinar Focus**

- What are tools and settings in Alpine for IEPs
- Intro to State Verify Tool in Alpine
- How to create the **CDE Data Pipeline output**
- Next in Series
	- Efficiencies and Effective habits in Alpine
	- State Verify Tool in depth
	- EOY collection

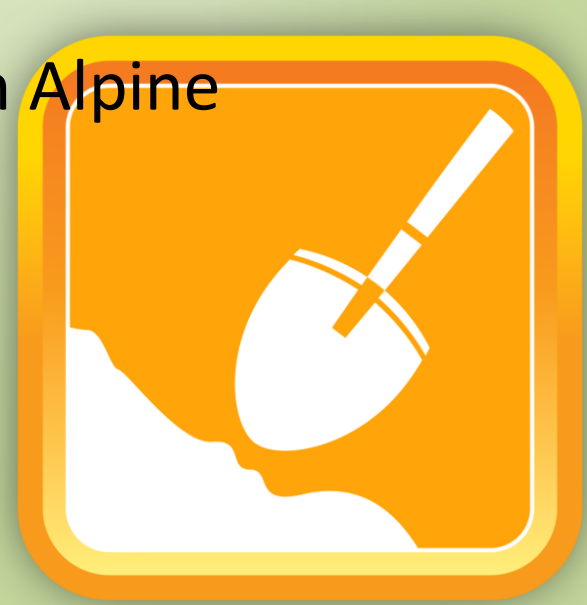

### **Webinar Protocols**

- PowerPoint Outline
- Jump out to demo account to show Alpine tools and settings
- Recorded
- **Who to contact** for support?

– CSI, Alpine, League

# Habit #1<br>FOR YOUR <sup>IERMISSIONS</sup><br>STAFF<sup>IER</sup>

- New School Accounts **Full user access**
- *Account/Setup – Permission Profiles*
- "Special Education" User Profile Settings
- Access to IEP data
- Edit, Copy, Delete, and Freeze

### **Profile Permissions**

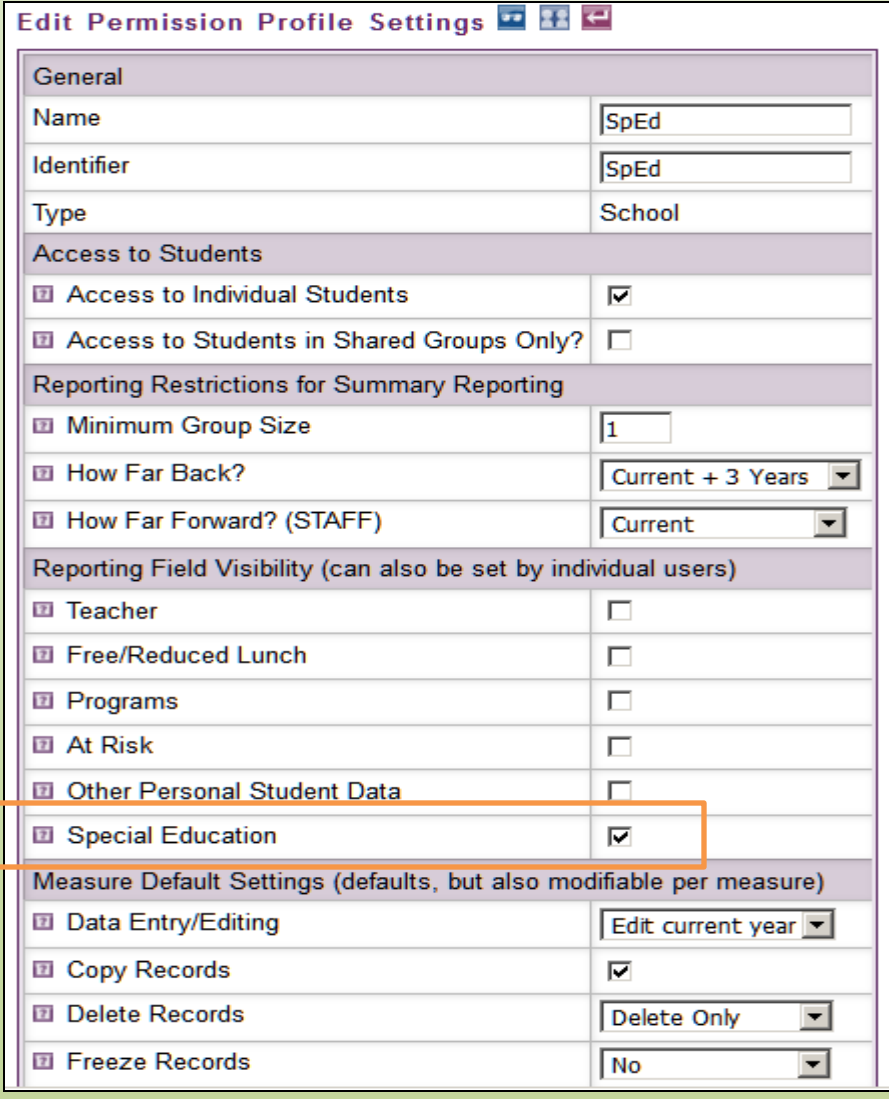

# Habit #1 – Part 2<br>
For *Your IEP*<br>
STACT

• Review Users per profile

- Additional Permissions for Sped IEP Measures
- *Account/Setup – Student Measures*
- "Data Verification" permission

### **Habit #2: Turn ON State Reporting Fields**

- SpEd IEP home page
- Left Sidebar Report Settings
- Choose: *Special Ed. = Yes* under Report Settings
- Which fields are included?
- **Stay on?** Pros and cons

### **Report Settings Fly Out**

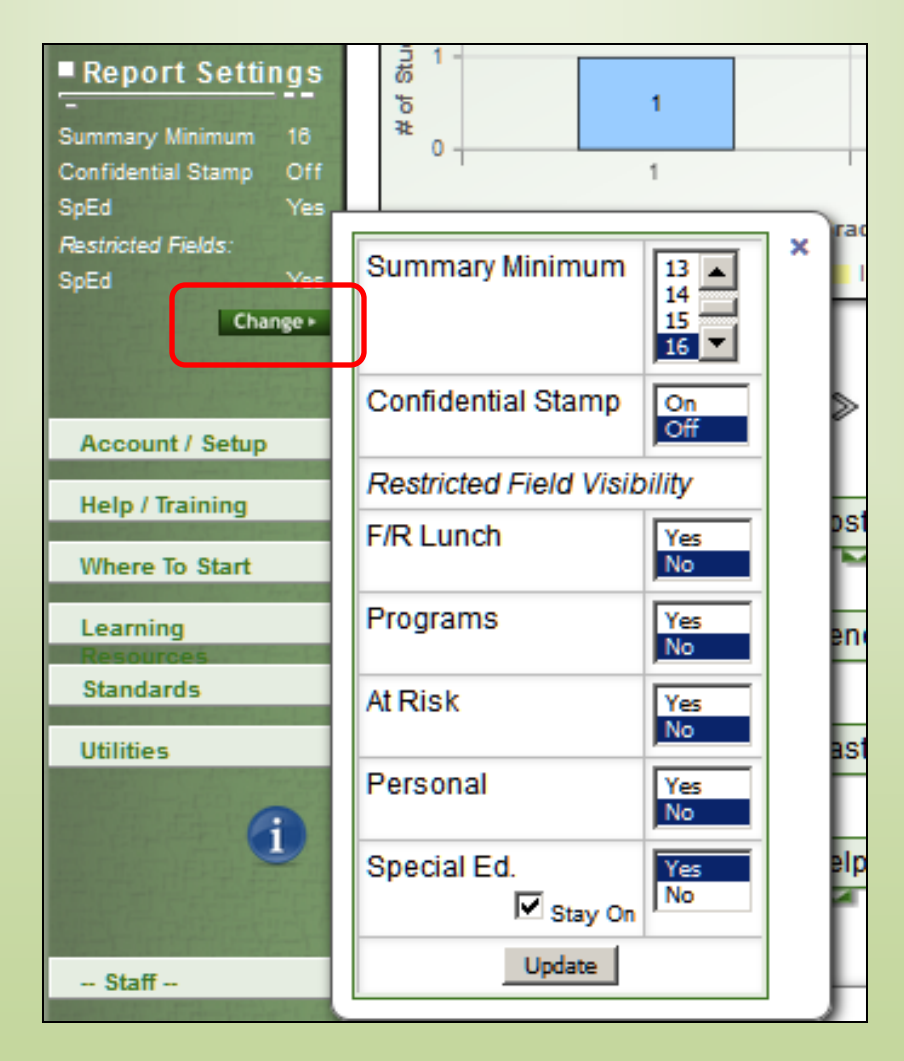

### **State Reporting Tool**

• Link from the Sped IEP home – Spreadsheets for Dec Count and EOY; **Verify for State link**

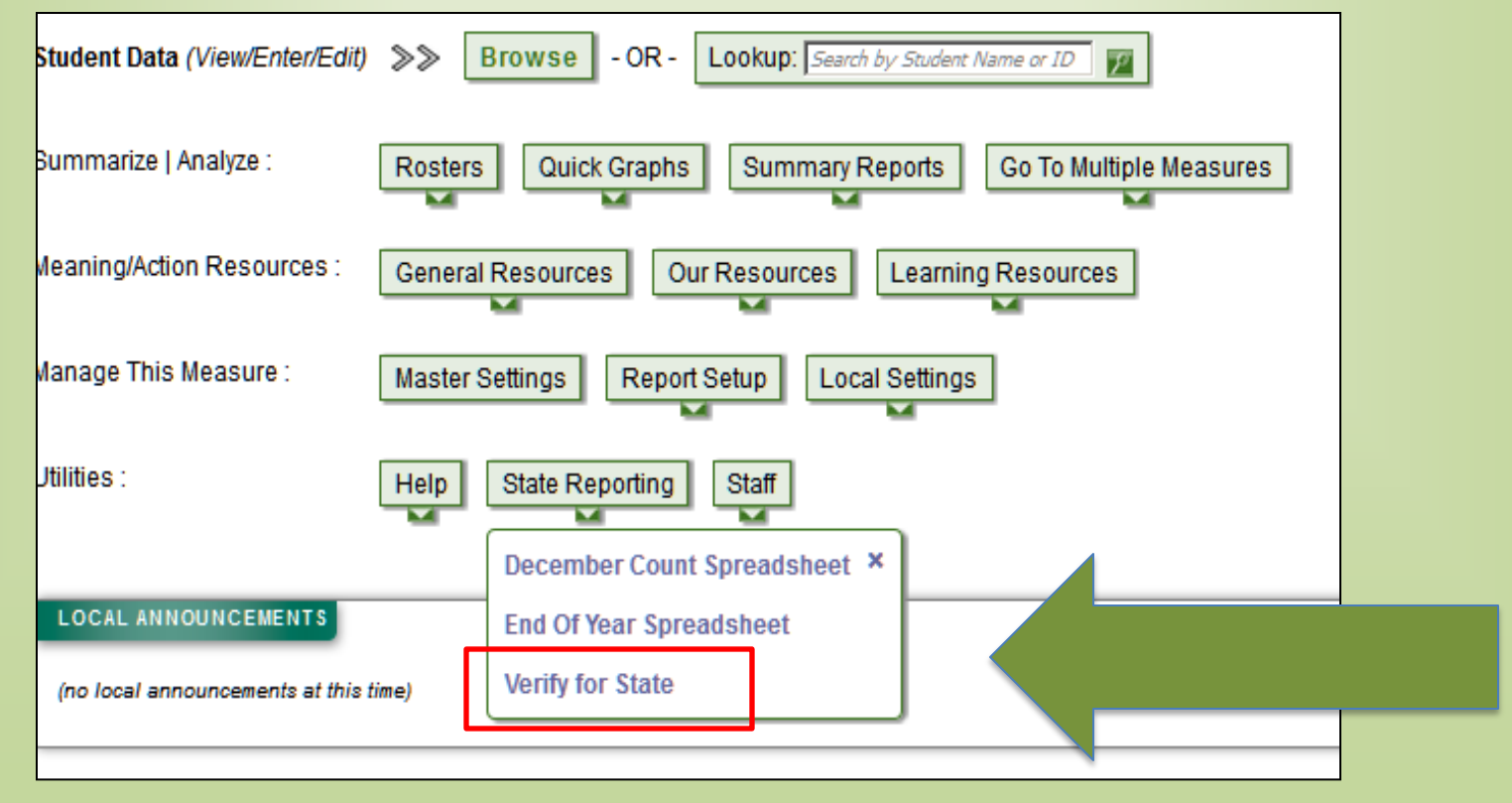

### **Add a new December Count Submission**

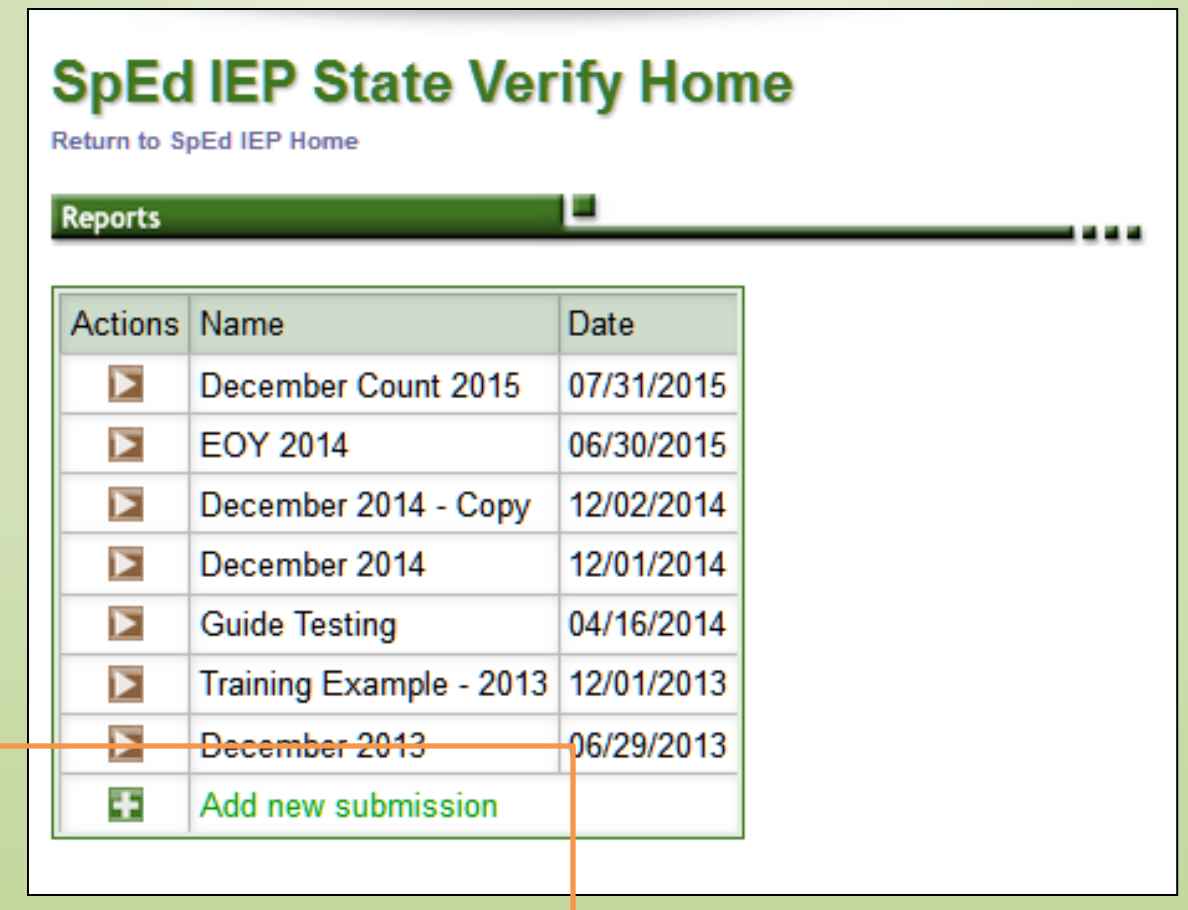

### **Four Steps**

**FORMAT EXPORT FILES** 

**FIND ERRORS** 

RECONCILE DATA

SUBMISSION SETTING

- **Step 1: Submission settings**
	- Date range for records
	- First day of school
	- Types of records
	- Active and Inactive

## **Submission Settings**

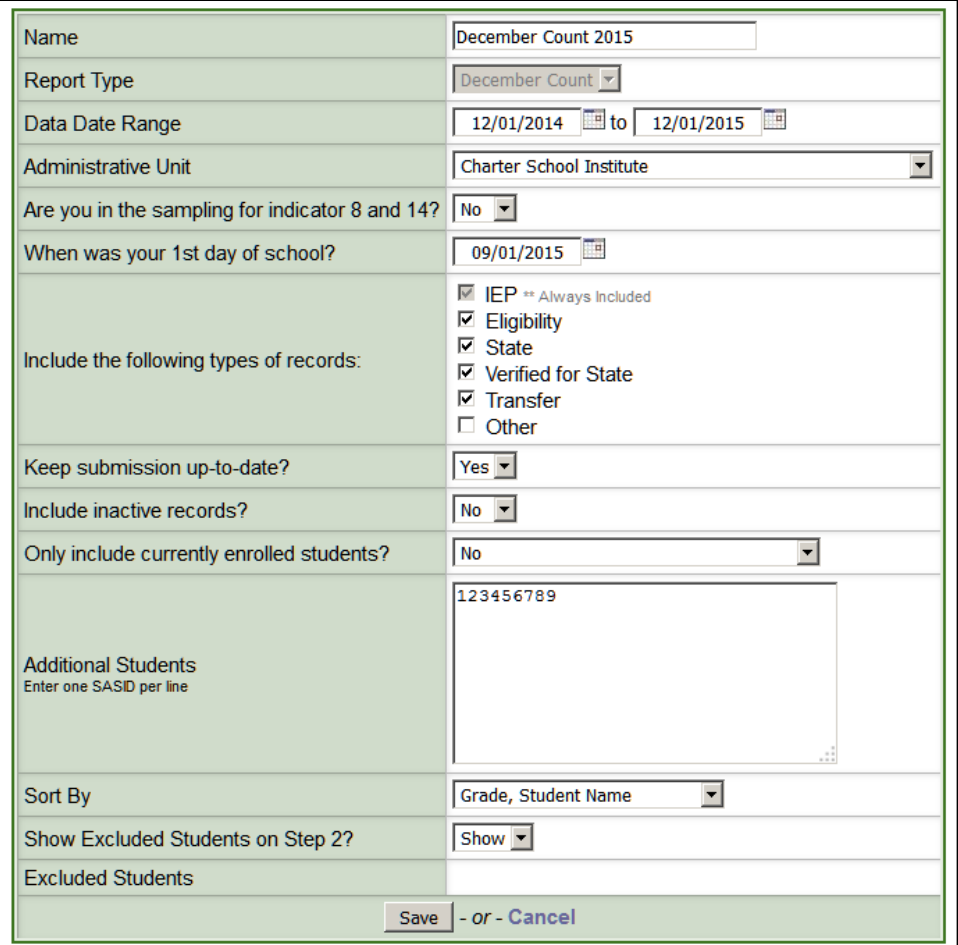

## **Step 2: Reconcile Duplicates and Missing Data**

FIND ERRORS

RECONCILE DATA

SUBMISSION SETTING

- Download the excel file
- Keep? = yes or no.
- Yellow "Verified4State" row.
- Reupload the Excel file with your changes to Alpine
- Dry run and system feedback

### **Step 2 – Reconcile Data**

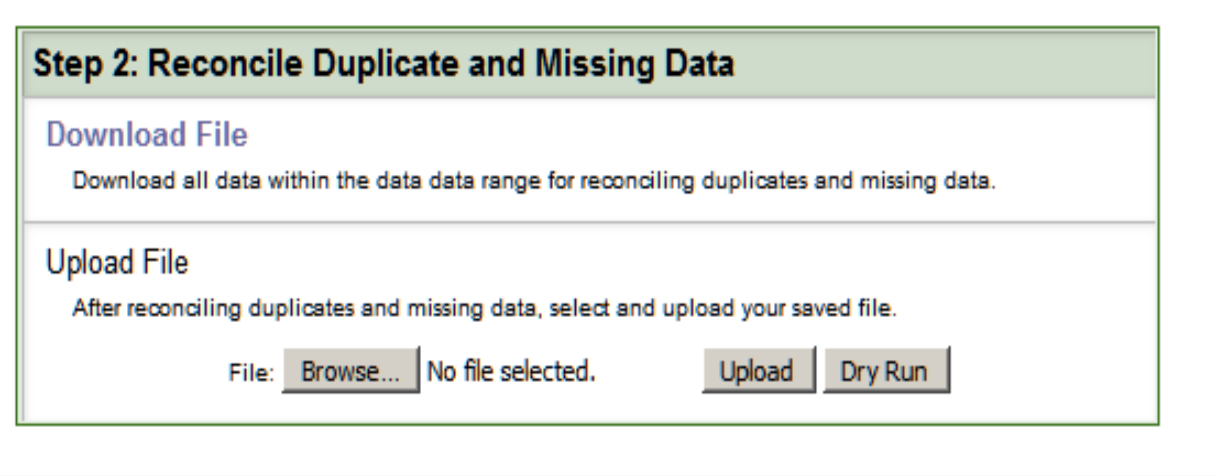

### **Step 3: Find and Correct Errors**

- Download file. Step 3 file has columns with errors indicated by Exclamation marks.
- Note: IEP record vs State Verify Record vs Computed for State record
- Use filters in Excel
- **Make changes to yellow "Verified4State" row**
- Re-upload Excel file with your updates to Alpine

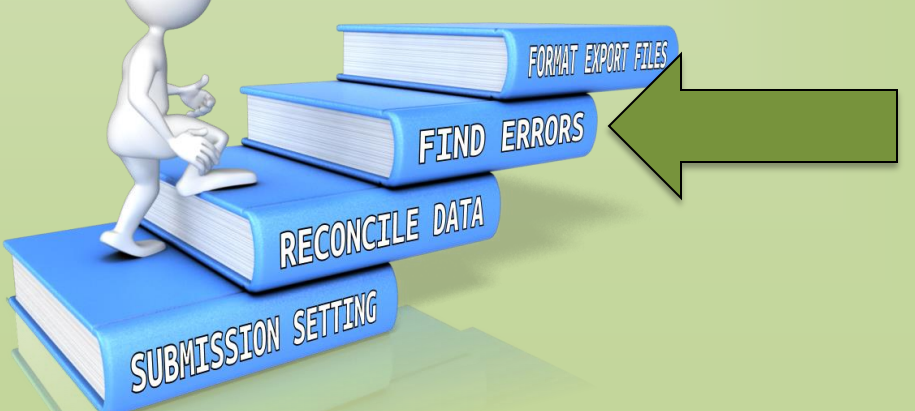

### **Step 3 Errors Correction**

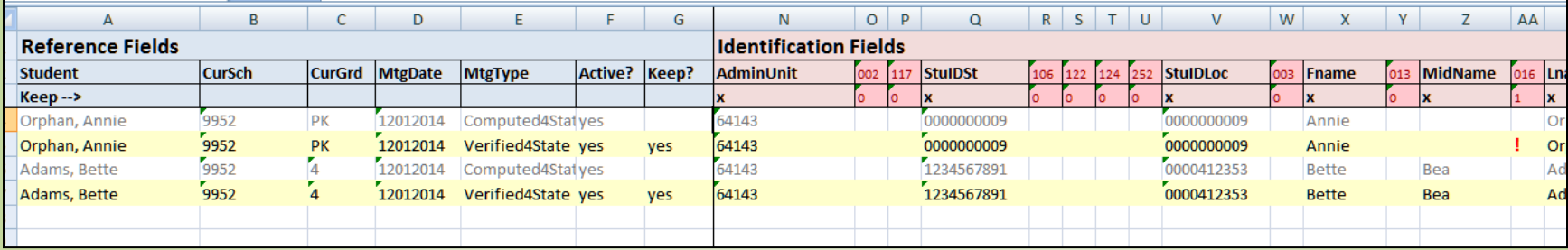

### **Step 4: Format Export Files for CDE**

- Download each file in csv format
- Must have uploaded Step 2 or 3 file

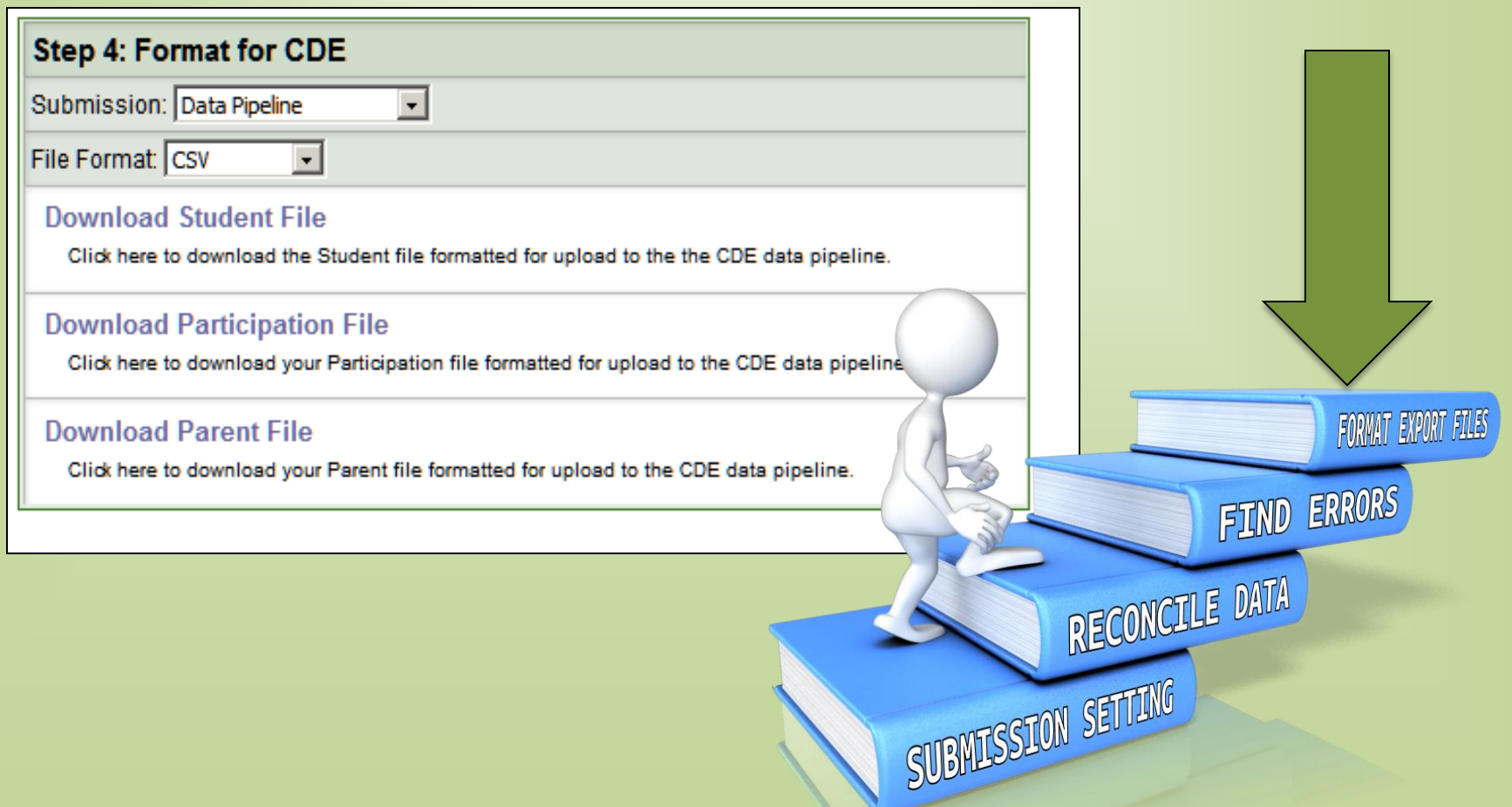

### **Thank You**

- Who to Contact
	- CSI:
		- Content Questions: Matt Hudson
		- Data Submission: Elizabeth McKinley/Janet Dinnen
	- Alpine: Jim McIntosh

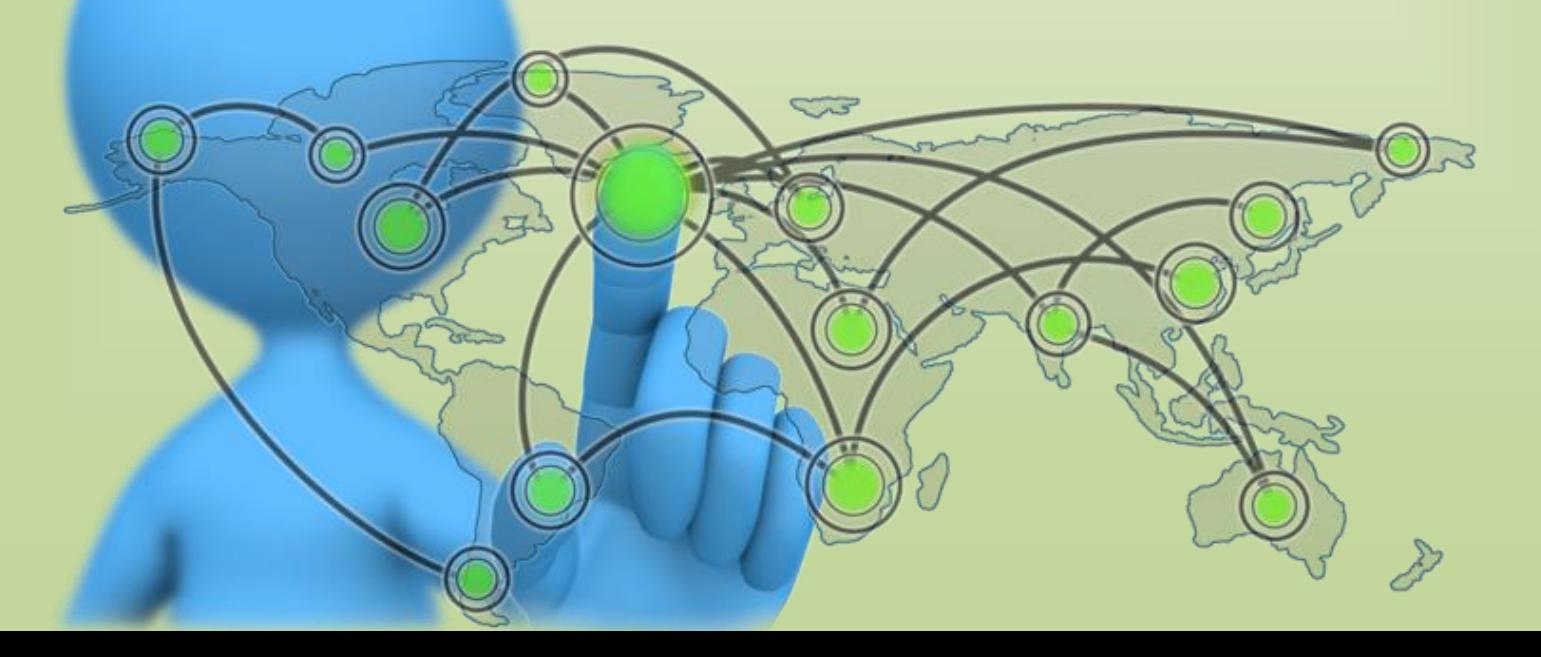